# Duo Security + lastpass

#### Multi-Factor Authentication

- Duo is already in use at the University level for access to things like your benefits, etc
- Duo can now be used in place of your yubikey as the default authentication to lastpass
- NCSA VPN is migrating to multi-factor authentication starting today, Friday July 27<sup>th</sup>

## Enrolling in NCSA Duo

- https://wiki.ncsa.illinois.edu/display/cybersec/ /Duo+at+NCSA
  - Go to https://duo.security.ncsa.illinois.edu
  - Choose Launch Device Management Portal
  - Follow the Duo process for enrollment
- Download Duo for your mobile device if you don't already have it

## **Enabling Duo with Lastpass**

- Log into lastpass
- Go to Account Settings and select Multifactor
  Options
- Click the edit icon next to Duo and select to enable it
- You will need to provide your NCSA email address so it can verify you with an SMS code
- After enabling Duo, don't forget to set it as the default authentication method

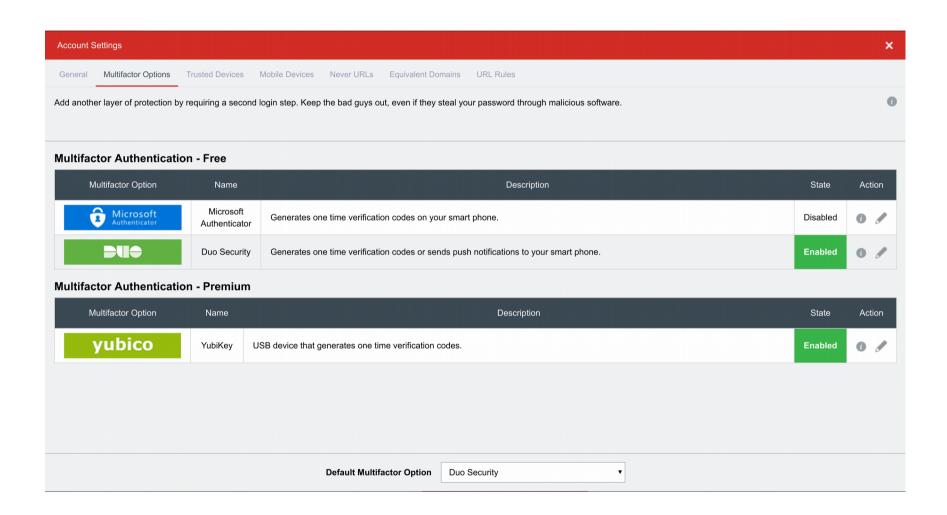

#### Duo with NCSA VPN

- https://wiki.ncsa.illinois.edu/display/cybers
  ec/Virtual+Private+Network+%28VPN%29+Service
- VPN https://sslvpn.ncsa.illinois.edu/
- Login as you normally do with AnyConnect client; however, use sslvpn.ncsa.illinois.edu in place of vpn.ncsa.illinois.edu
- The UI will have an extra field (push, sms, phone), enter "push" and click Connect

## AnyConnect

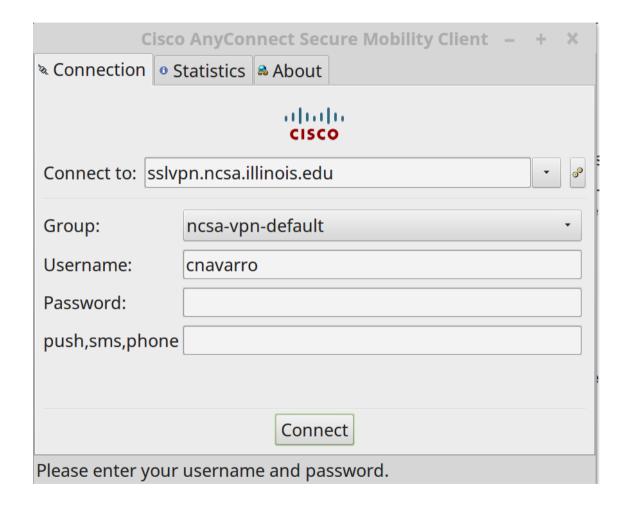